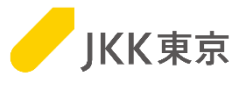

## JKK東京(東京都住宅供給公社) 電子入札システムの操作手順について ~2. STSインストール編~ ※本作業は、「1.クライアント証明書(電子証明書)インポート編」を行ってから、

実施してください。

### 令和6年1月

JKK東京(東京都住宅供給公社)

目 次

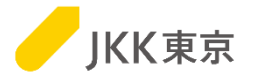

1

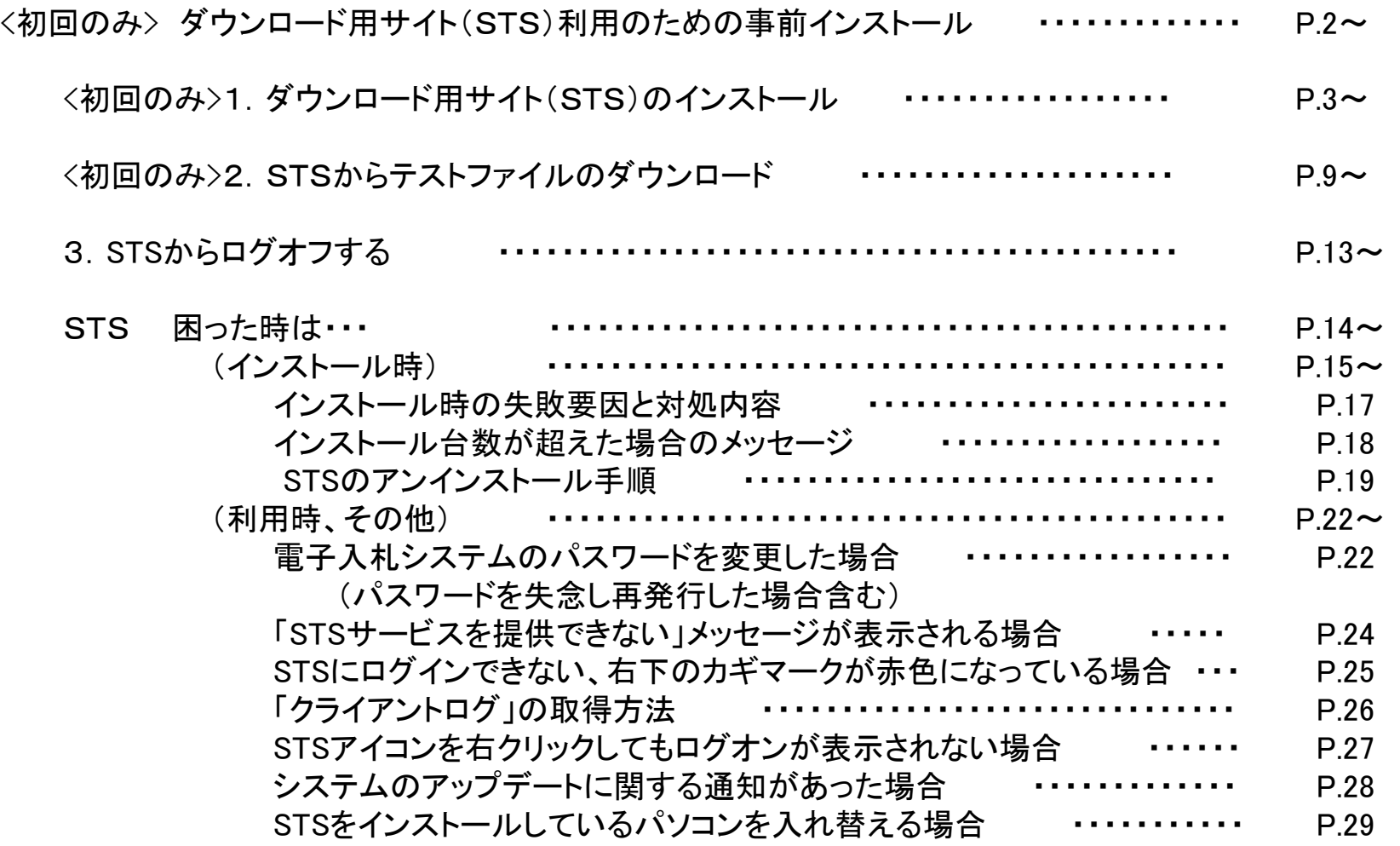

**<**初回のみ**>** ダウンロード用サイト(STS)利用のための事前インストール

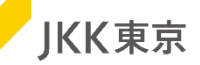

※ダウンロード用サイト(**STS**)は、指名された事業者が仕様書をダウンロードできる機能です。 **STS**を使用するためには、ツールのインストールが必要です。 **STS**のインストール手順、及び動作確認用の仕様書がダウンロードする手順の確認方法を記載します。

この**STS**のインストール作業は、パソコンにログインしているユーザは管理者権限で行ってください。

なお、**STS**をインストールする際には、パソコンの再起動が必要になりますので、 必要なファイル等は必ず保存し、パソコンの再起動を行ってもいい状況にしてから、本作業を行ってください。

#### ※インストール可能な台数は最大3台までです。

※**STS**のインストールは初回のみ必要な作業です。 インストール済の方は、このページ以降の操作は不要です。(すでにインストールしている**STS**を利用ください)

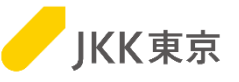

※下記画面は、電子入札システムにログインした後の画面です。

(改めてログインから行う場合は、「電子入札システムの操作手順について~工事案件編~」または「電子入札システムの 操作手順について~委託案件編~」の4ページ以降の「2.電子入札システムを使うための事前準備」「3.電子入札システムへ のログイン(クライアント証明書によるアクセス)」を参照ください)

(1)画面左上の「STSのインストーラはこちら」をクリックします。

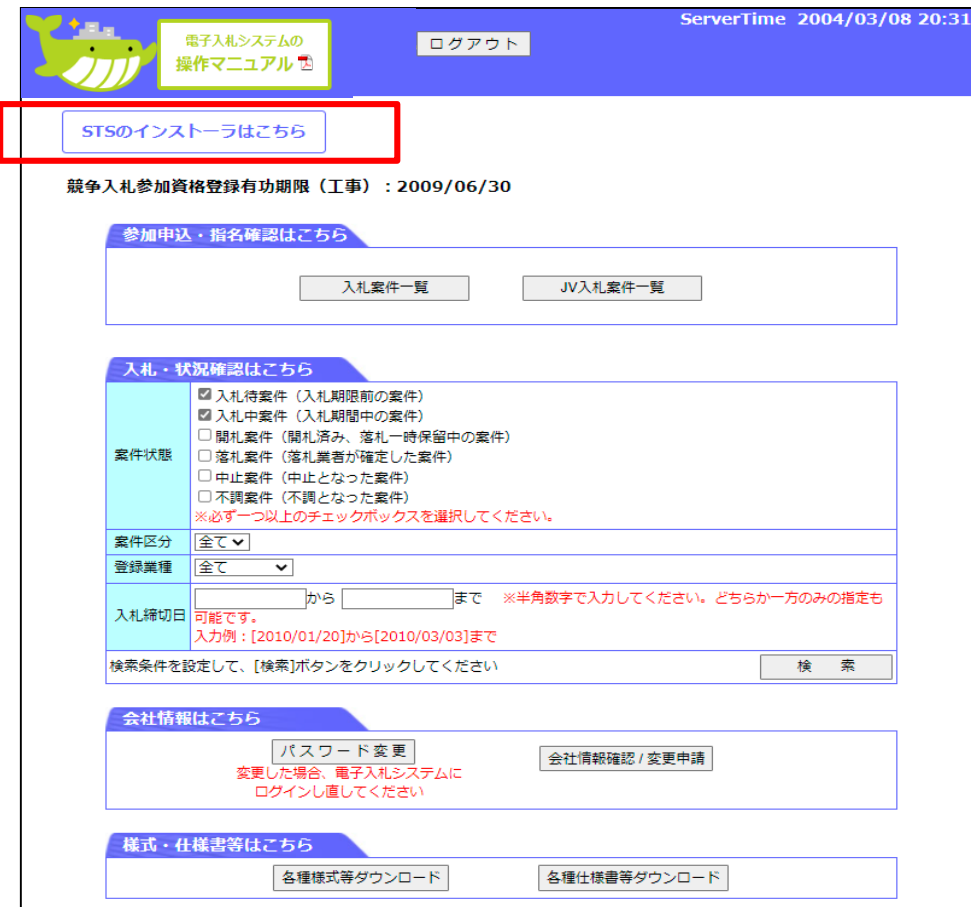

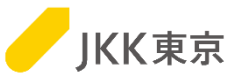

#### (2)画面下部に、「STSインストーラ.zip」が表示されますので、 自分のパソコンにダウンロード(保存)します。

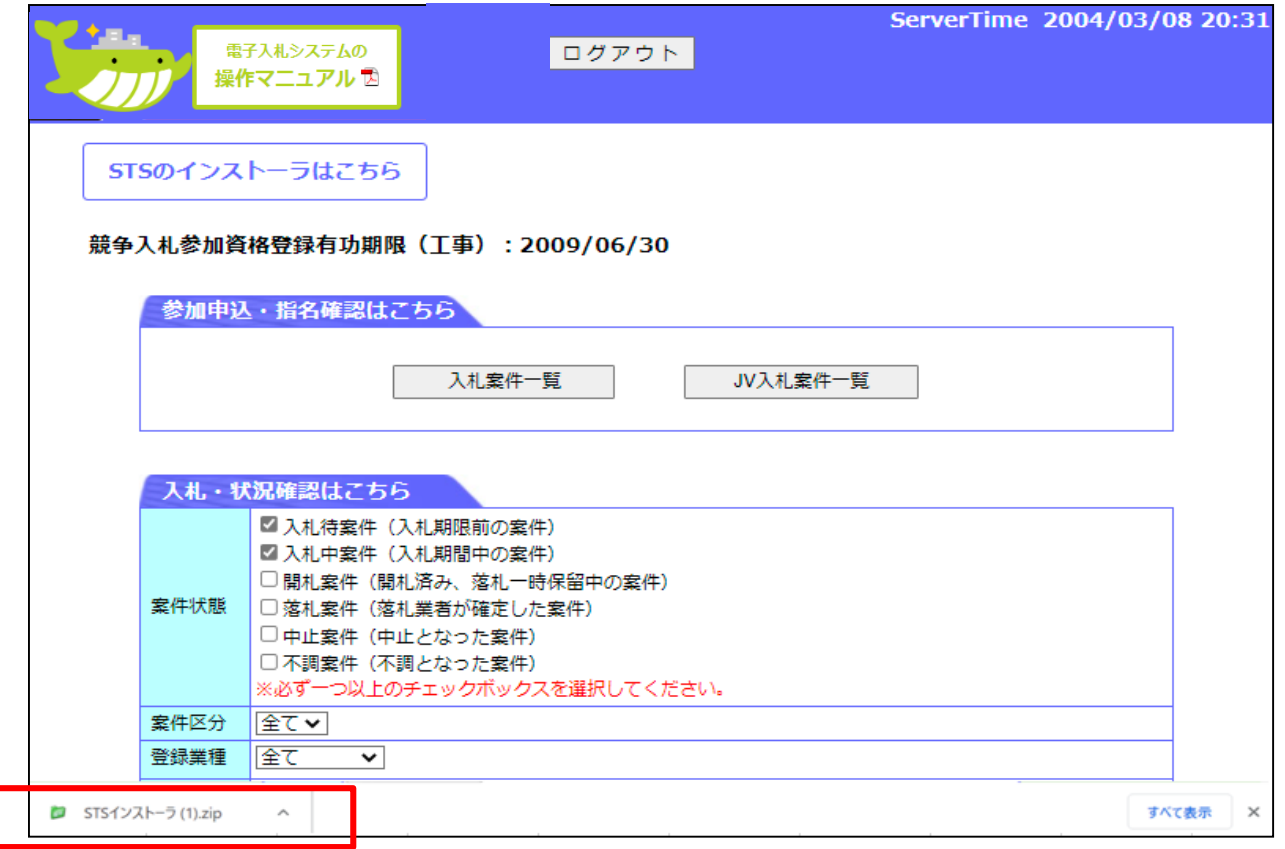

※ブラウザによっては、ダウンロードしたSTSインストーラは、 画面上部に表示される場合もあります。

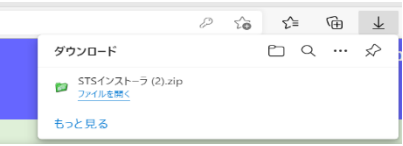

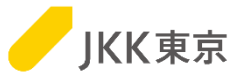

#### ※通常は、ダウンロードフォルダに保存されています。

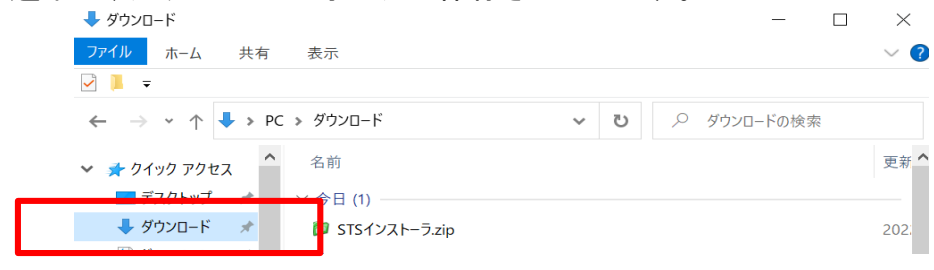

#### (3)ダウンロードした「STSインストーラ.zip」をダブルクリックします。 「このフォルダに解凍」を選択し、zipファイルを解凍します。

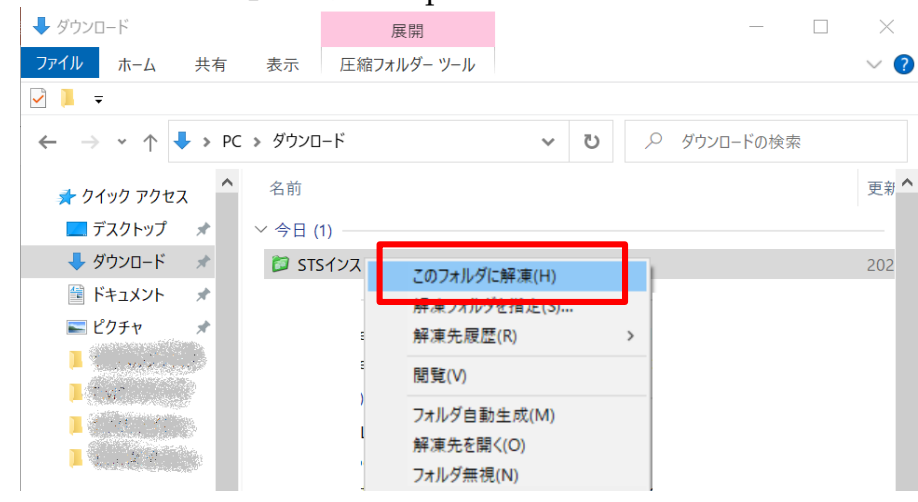

#### ※お使いのパソコンによっては、「すべて展開」 の場合もあります。

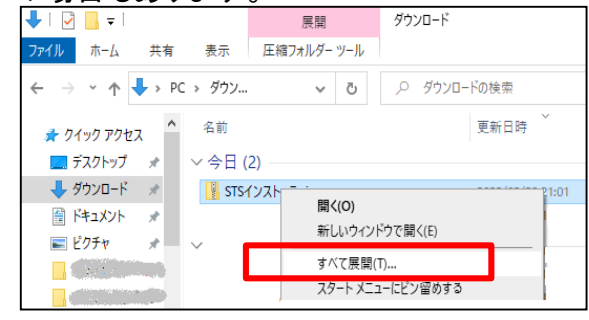

(4)解凍(展開)すると、以下の2ファイルが出てきます。

SETUP0[e-isv.to-kousya.or.jp,JKK-F-COMMON-NM,STS\$0,L4SX\$0].exe JKK東京電子入札システム業者操作手順書(STSインストール).ppt <本手順書> ※必ず、解凍(展開)してから次ページ以降の手順を行ってください。(zipのままで行わないでください。)

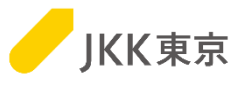

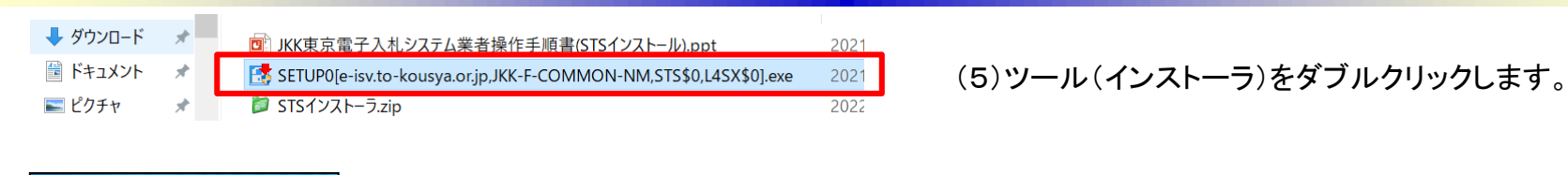

このアプリがデバイスに変更を加えることを許可します **TA** 145X 確認済みの発行元: LNSOF CO. LTD.<br>ファイルの入手先: このコンピューター上のハード ドライブ 詳細を実行 (41)  $111/2$ 

(6)左記画面が表示された場合は「はい」をクリックしてください。 (表示されない場合もあります)

#### (7)以下のSETUP画面が表示されます。

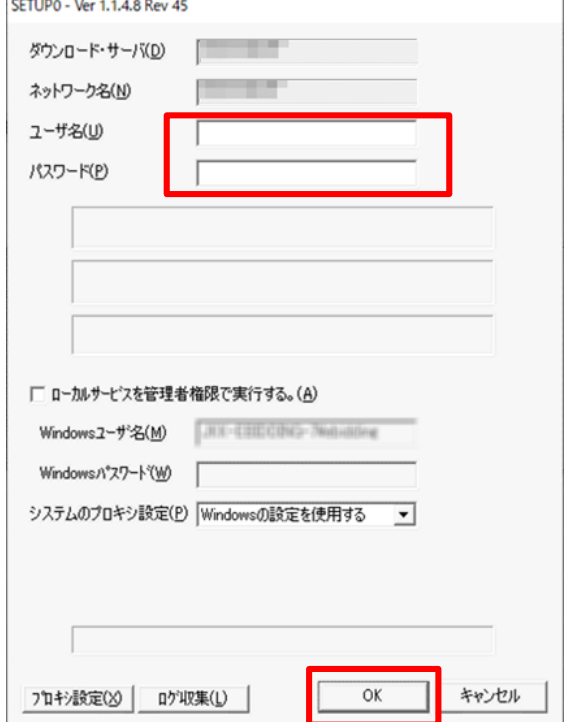

以下が表示されていることを確認してください。 ダウンロードサーバ : e-isv.to-kousya.or.jp ネットワーク名 : JKK-F-COMMON-NM

「ユーザ名」「パスワード」は、電子入札システムで使用している 「ログインID」「パスワード」を入力してください。

[OK]ボタンをクリックします。

(しばらく待ちます。)

JKK東京

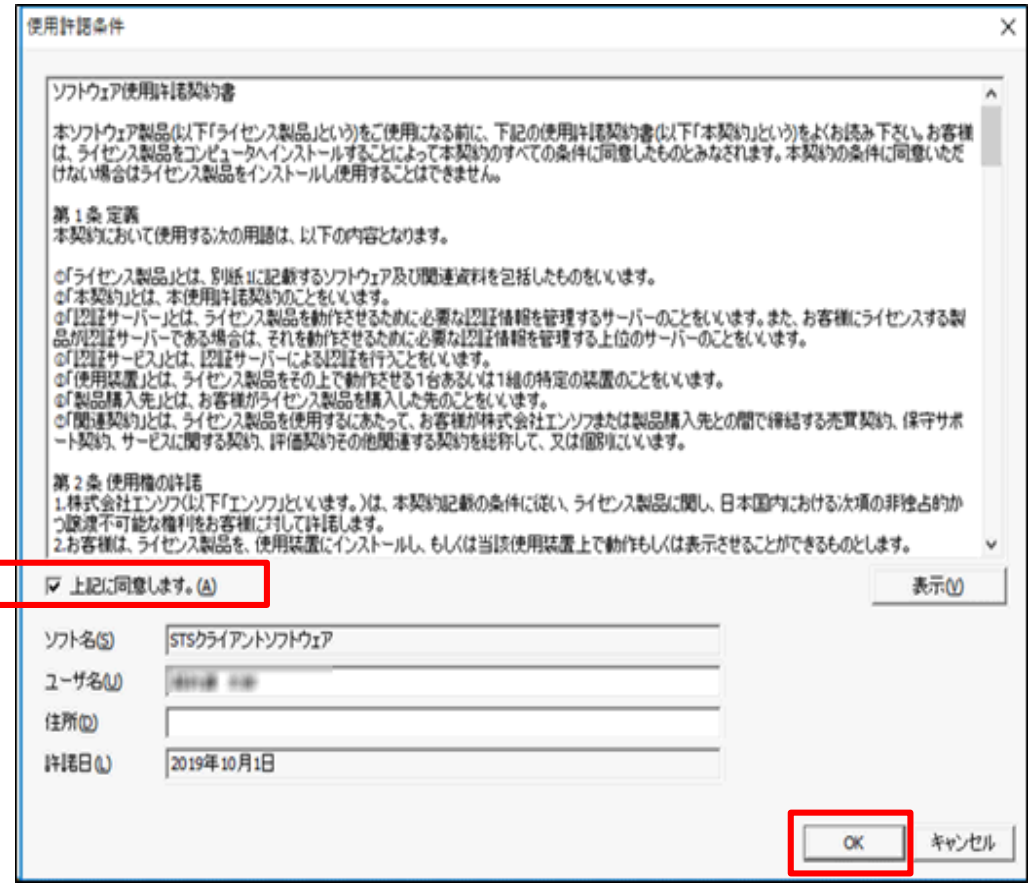

(8)左記画面が表示されます。

「ユーザ名」に、

業者コード+自分の会社名 が表示されていることを確認します。

「上記に同意します。」をクリックします。 [OK]ボタンをクリックします。 (しばらく待ちます。)

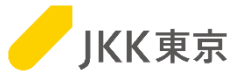

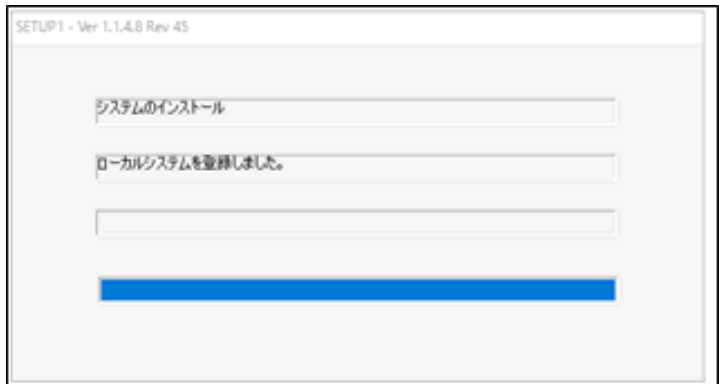

(9)インストールが開始されますので、しばらく待ちます。 (インストール中は、左記のような画面が表示されます。)

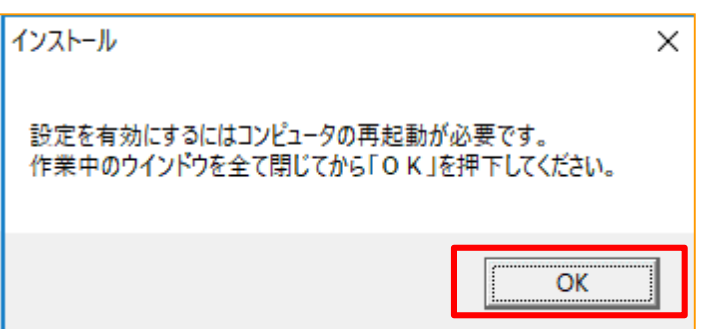

(10)インストールが完了すると、左記のダイアログが表示されます。

※**OK**ボタンをクリックすると、 パソコンの再起動が必要になりますので、必要なファイル等は 必ず保存してから、[**OK**]ボタンをクリックしてください。 [OK]ボタンをクリックしてください。

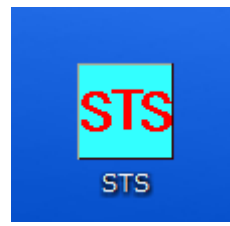

(11)パソコンの再起動後、 デスクトップに左記のSTSアイコンが表示されたら、 インストールは完了です。

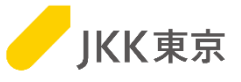

※以降は、STSからテストファイル(動作確認用ファイル)を取得する手順(設計図書等のファイルをダウンロードする手順)を 記載します。

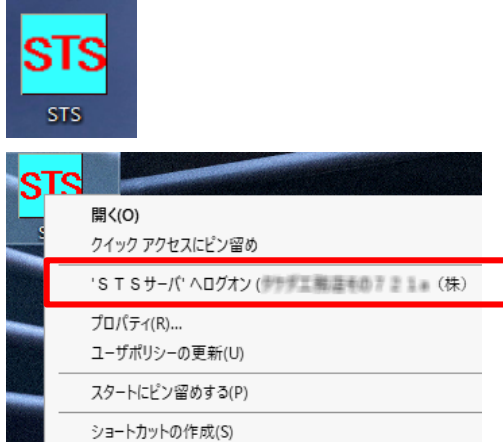

والهاري ログオンパスワードの入力 STSサーバ STSサーバ URL http://us/t.26.ad.305ab/675/ ユーザ名 9生生工程度专のTZTa(株)##W! パスワード(P) (確認)(Q) □パスワードを記憶する。 <sup>1</sup> トャンセル(◎  $OK(O)$ 

(1)STSにログインするために、 デスクトップにある[STS]アイコンを右クリックします。

(2)「STSサーバへログオン(xxxxxx)」を選択します。 ※xxxxxxxには、業者コード+会社名が表示されます。 ※「STSサーバへログオン(xxxxxxx)」が表示されない場合は、 27ページ「STSアイコンを右クリックしてもログオンが表示されない 場合」を確認してください。

> (3)パスワードを入力してください。 ※パスワードは電子入札システムと同じです。 ※初回は、「パスワード」「(確認)」の入力欄がありますので、 パスワードを2回入力してください。 ※2回目以降は、「パスワード」の1つの入力欄になります。 (「(確認)」はなくなります)

[OK]ボタンをクリックします。

(4)ログオンに成功すると、アイコンの色が黄緑に変わります。

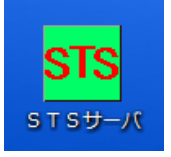

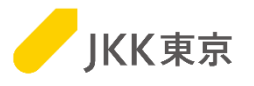

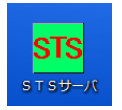

(5)黄緑色になったSTSをダブルクリックします。

#### (6)表示しているフォルダを開いていきます。最後にファイルが2つ入っています。

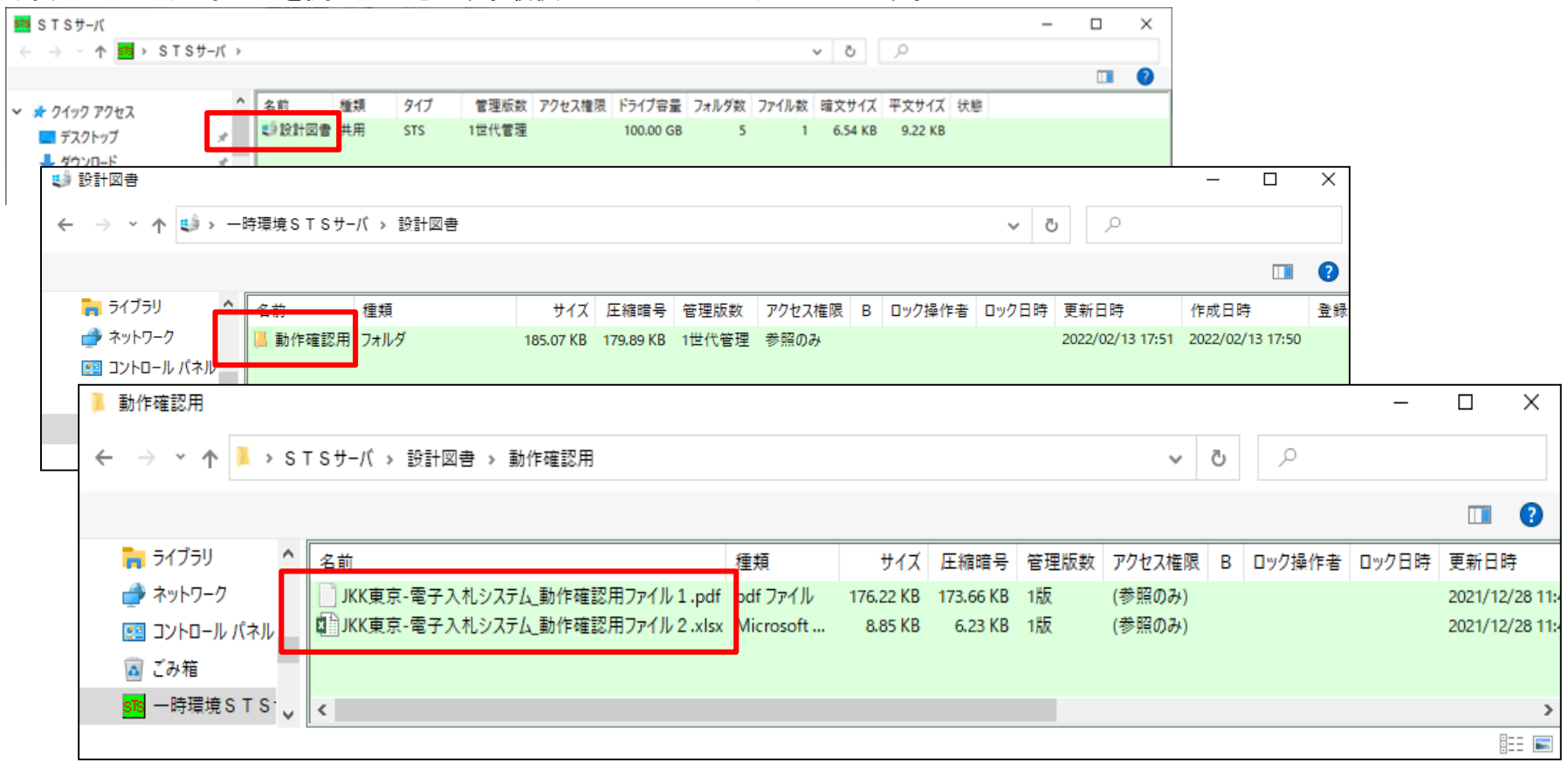

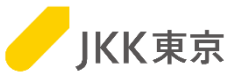

#### (7)ファイル名を右クリックし、「ダウンロード」を選択します。

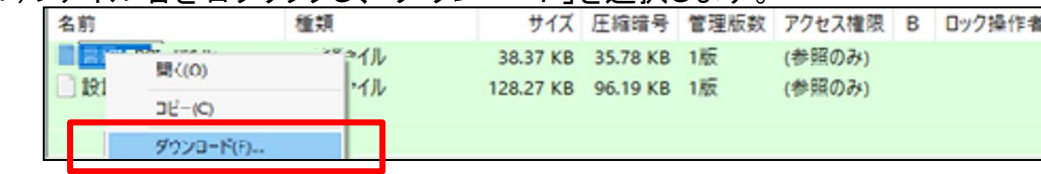

(8)自分のパソコンのダウンロード先を指定する画面が表示されます。 [参照]ボタンをクリックして、自分のパソコンのダウンロード先を指定してください。

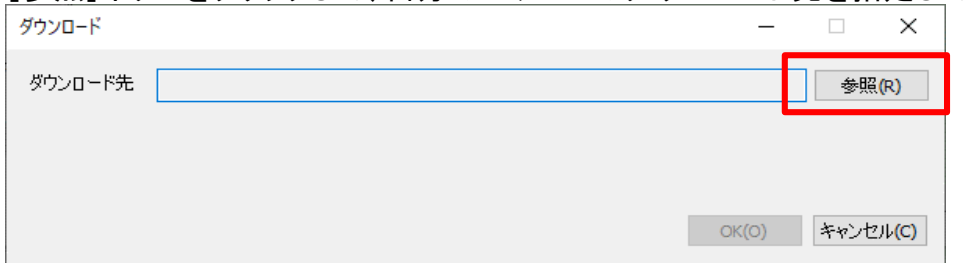

(9)[OK]ボタンをクリックします。

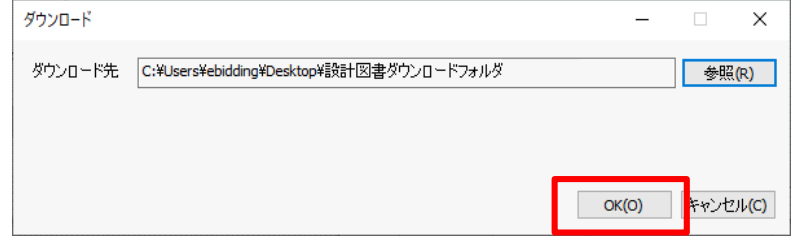

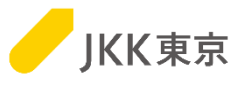

(10)指定した自分のパソコンのフォルダにファイルがダウンロードされます。

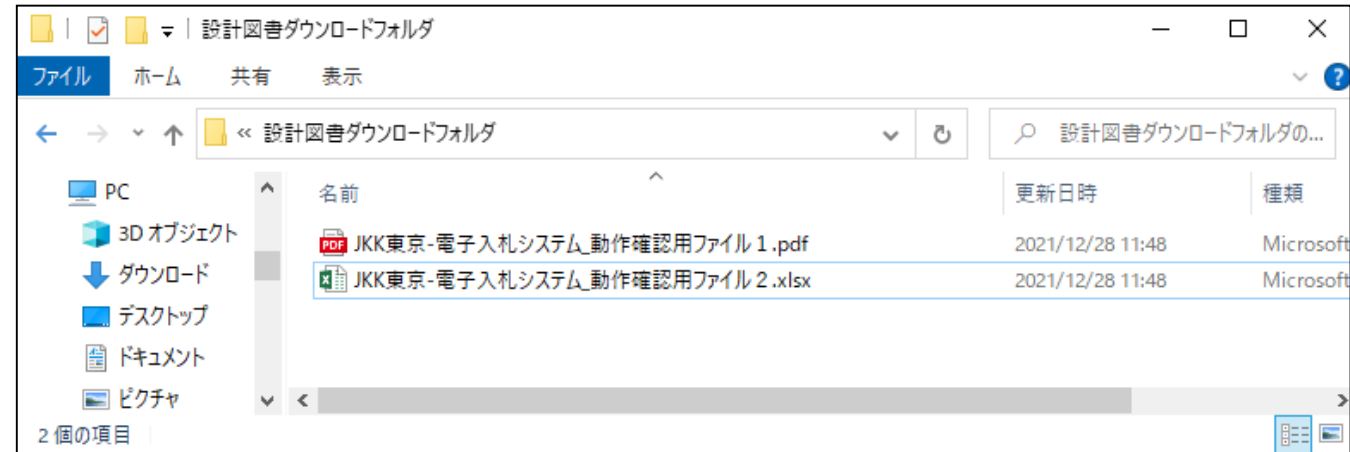

※表示されているファイルが複数ある場合は、全てダウンロードしてください。

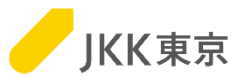

(1)STSのアイコンを右クリックし、表示されるメニューの「STSサーバからログオフ」をクリックすると、ログオフします。

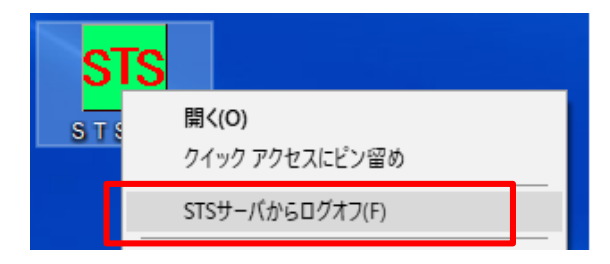

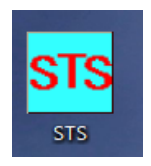

(2)ログオフすると、アイコンの色が水色に変わります。

#### ここまで出来ましたら、初回設定時の動作確認は、完了です。

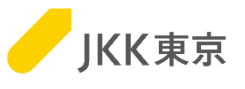

# STS 困った時は・・・

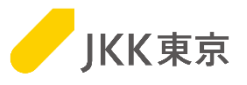

#### **【インストール時の失敗要因と対処内容】**

利用者様の環境によって、対処方法が変わります。「原因」に対応する【対処】の対応をお願いいたします。

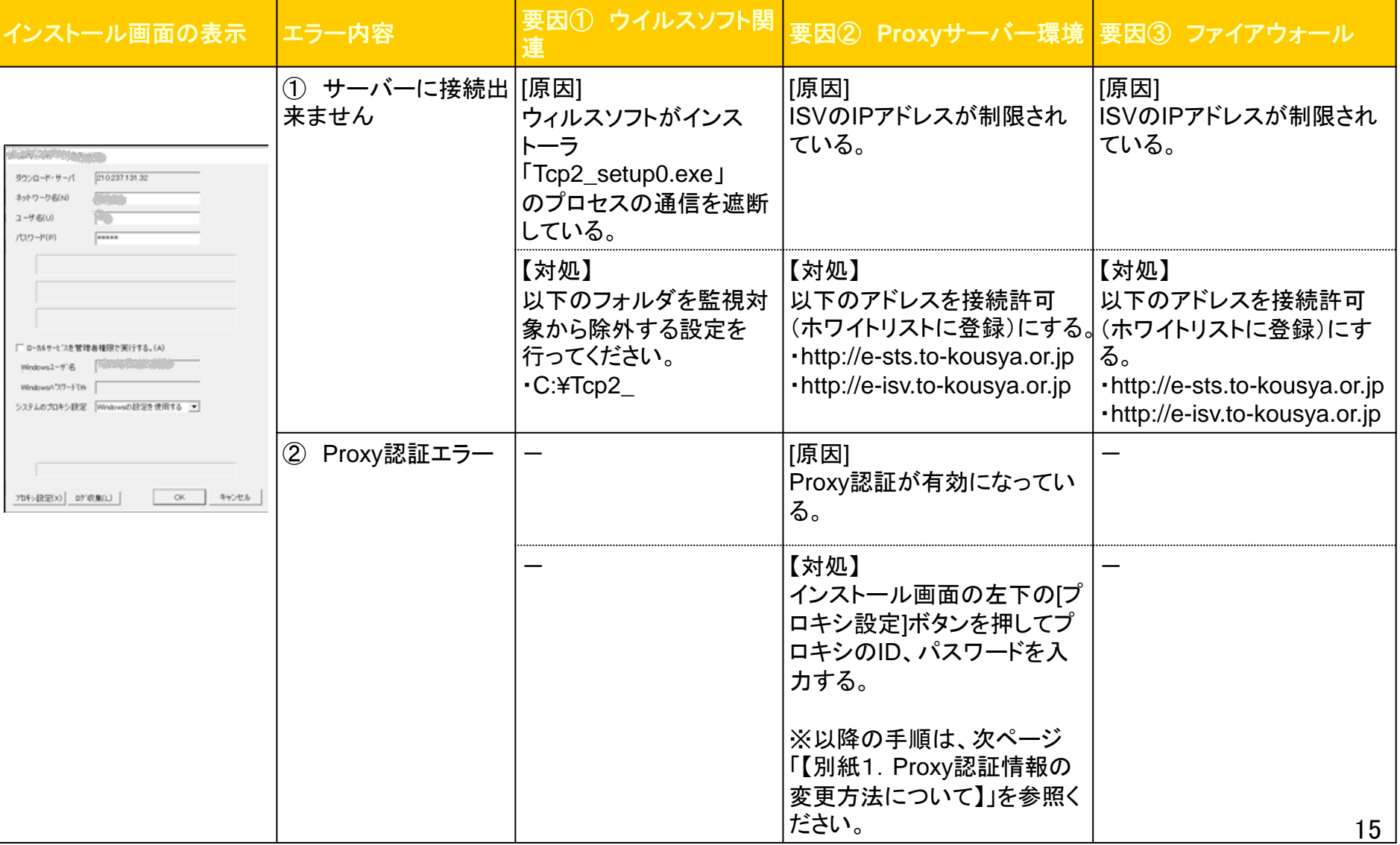

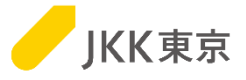

前ページで「Proxy認証情報の変更方法について」の対処が必要な場合、以下の対応をお願いいたします。

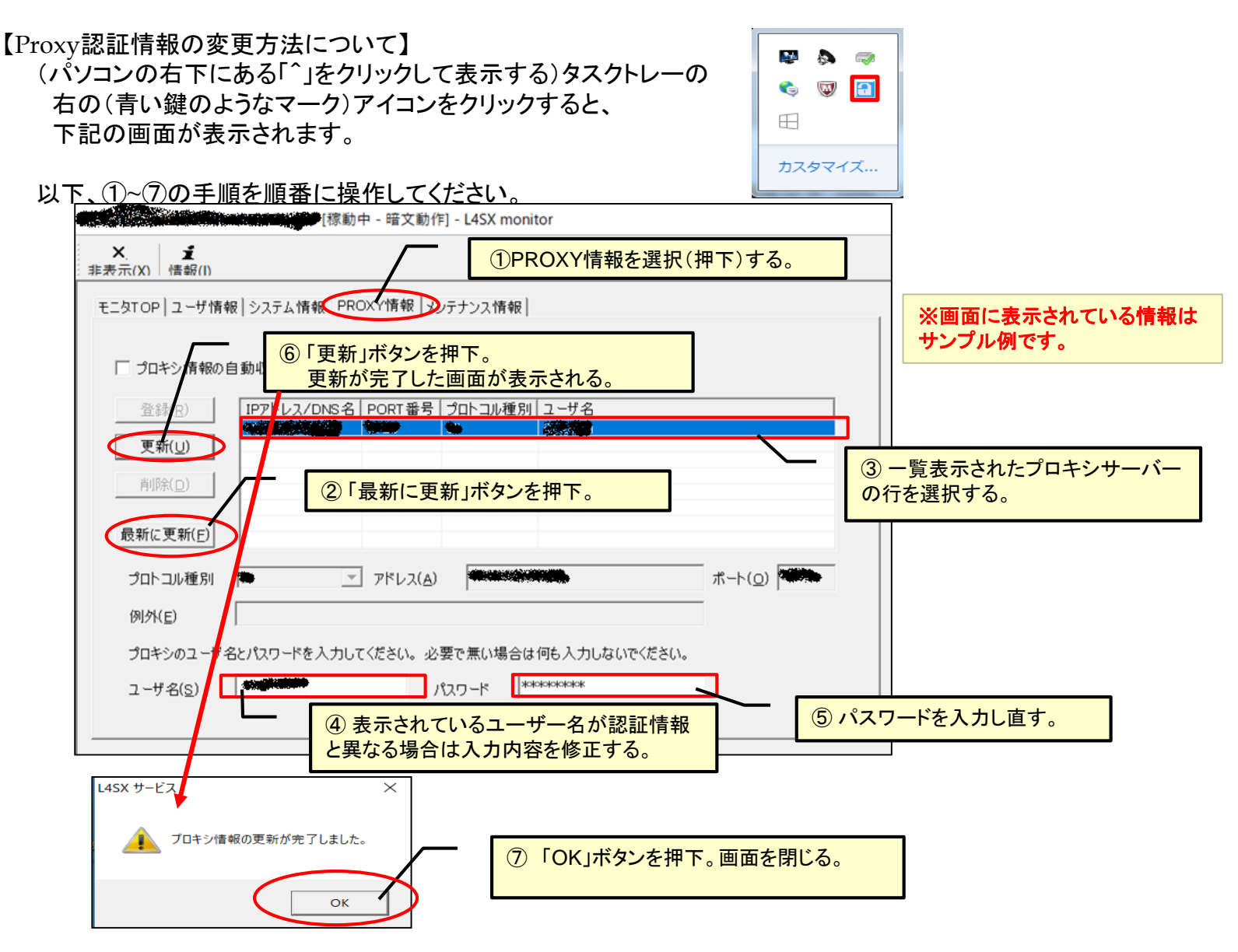

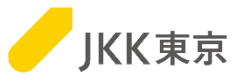

#### **【インストール時の失敗要因と対処内容】**

利用者様の環境によって、対処方法が変わります。「原因」に対応する【対処】の対応をお願いいたします。

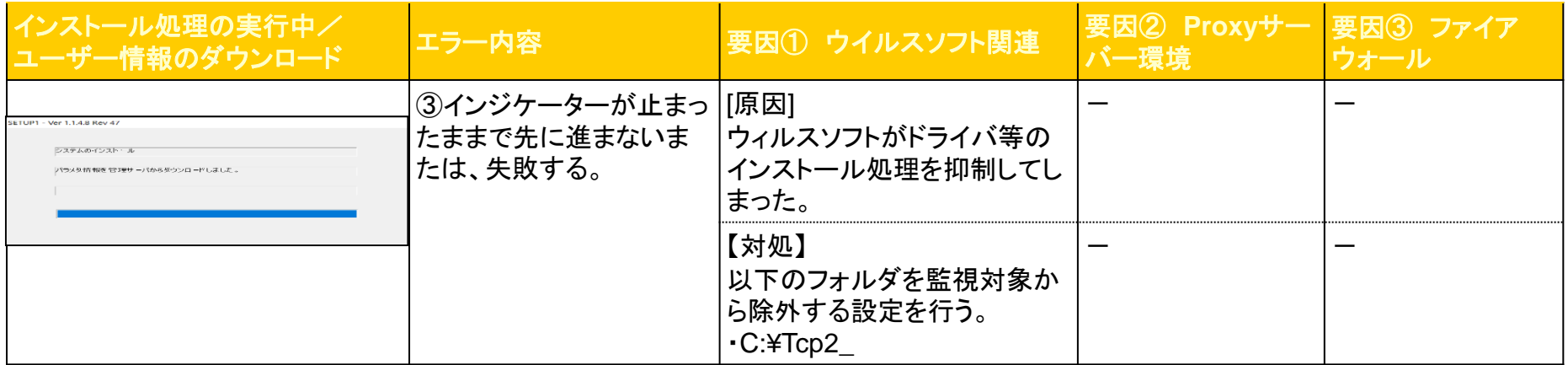

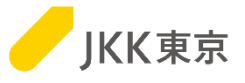

#### **【インストール台数が超えた場合のメッセージ】**

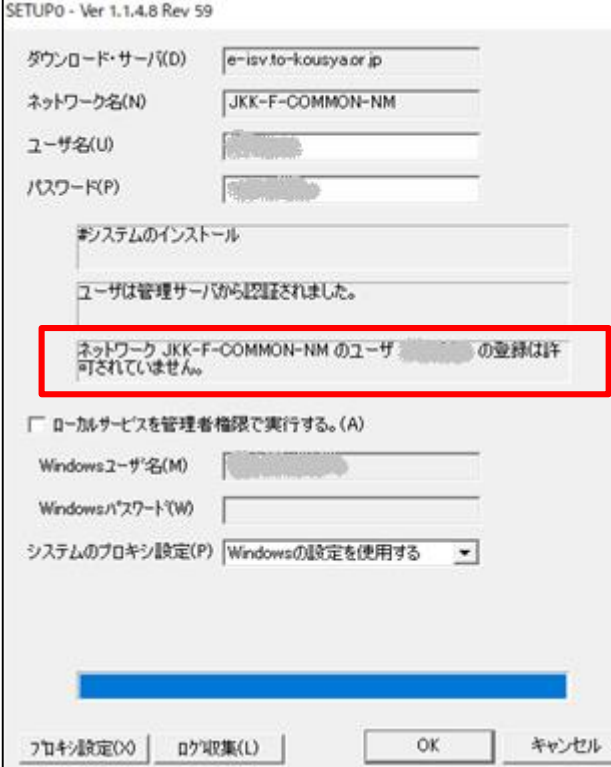

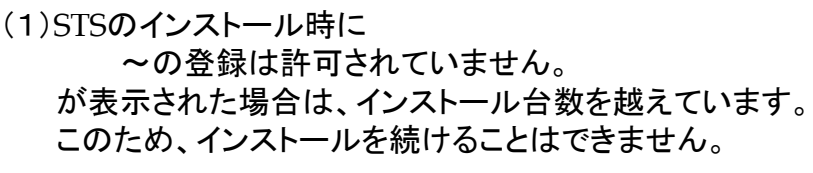

次ページ「STSのアンインストール手順」を行ってください。

※インストール可能な台数は最大3台までです。 ※STSをインストールしているパソコンを買い替え等で新しいパソコン に取り替えたい場合、古いパソコンからSTSをアンインストールする 必要があります。 (STSのアンインストールをしない場合、STSのインストールしている 台数が減りません) STSのアンインストール手順は、(後述)「STSのアンインストール手順」

ページを参照ください。

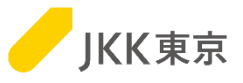

#### **【STSのアンインストール手順】** ※**STS**をアンインストールするには、パソコンの再起動が必要になりますので、 必要なファイル等は必ず保存し、パソコンの再起動を行ってもいい状況にしてから、本作業を行ってください。

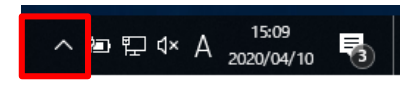

(1)自分のパソコン右下に出ている「^」のようなアイコンをクリックします。

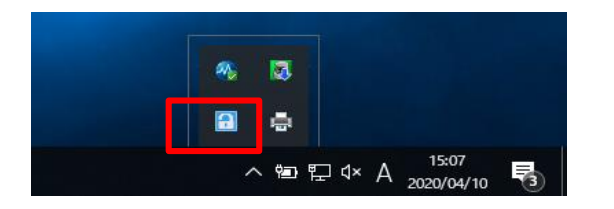

(2)左記のような鍵のようなマークをクリックします。

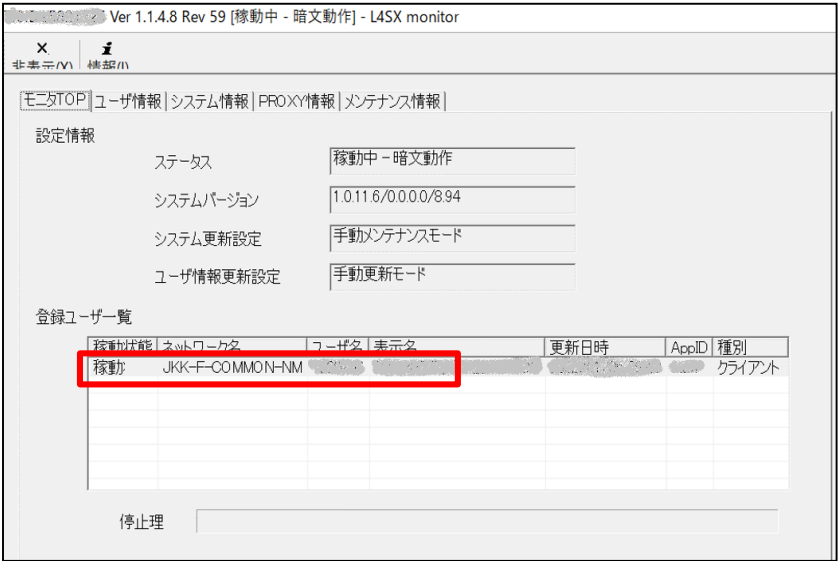

(3)表示された画面の「モニタTOP」の以下の表示項目を 確認してください。

·ネットワーク名 : JKK-F-COMMON-NM ・ユーザ名 : xxxxxxx ※「ユーザ名」はインストールしたユーザ名が表示。

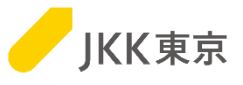

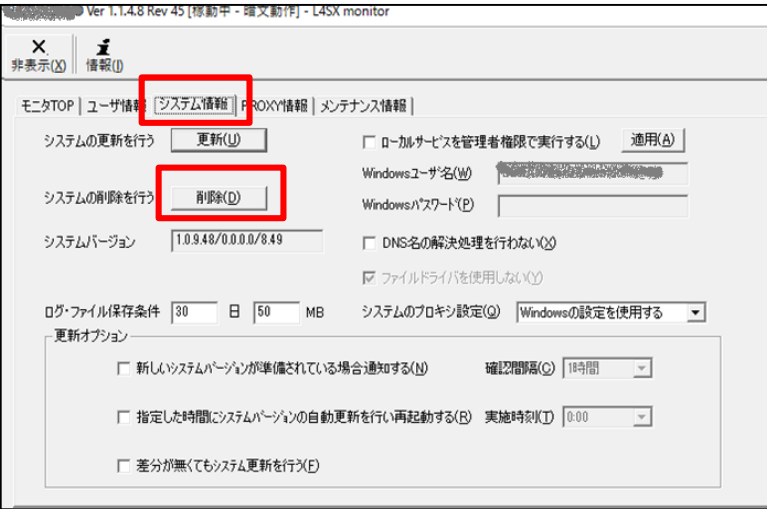

L4SX サービス 削除を実行するとコンピュータが再起動されます。<br>削除を行いますか? はい(Y) いいえ(N)

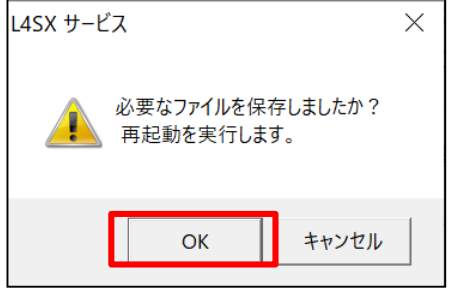

(4)「システム情報」の[削除]ボタンをクリックします。

(5)左記のダイアログが表示されます。 [はい]ボタンをクリックしてください。

(6)左記のダイアログが表示されます。 [OK]ボタンをクリックしてください。

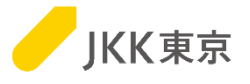

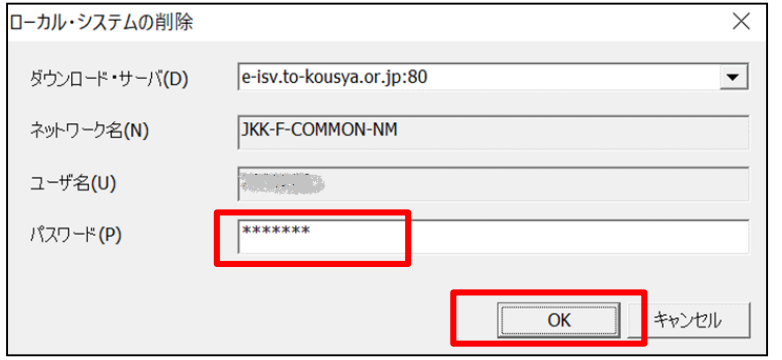

(7)左記のダイアログが表示されます。 「パスワード」は、電子入札システムで使用している パスワードを入力してください。

※[**OK**]ボタンをクリックすると、 パソコンの再起動が必要になりますので、 必要なファイル等は必ず保存してから、 [**OK**]ボタンをクリックしてください。

[OK]ボタンをクリックしてください。

パソコンが再起動されます。

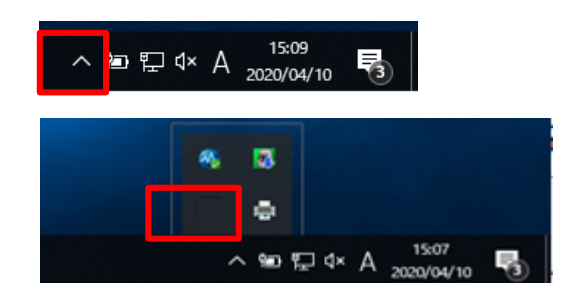

(8)パソコンの再起動後、

自分のパソコン右下の「^」のようなアイコンをクリックします。

(アンインストール前に表示されていた)鍵のようなマークがなくなっていれば、 アンインストール完了です。

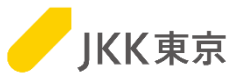

#### **【電子入札システムのパスワードを変更した場合(パスワードを失念し再発行した場合含む)】** ・電子入札システムのパスワード変更([パスワード変更]ボタンまたは[パスワードを忘れた方はこちら]リンクから変更) を行った場合は、以下の手順でSTSのパスワード設定も変更する必要があります。

#### (1)STSをインストールしたパソコンの右下の^(隠れているインジケータを表示します)をクリックします。

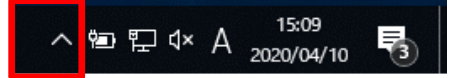

(2)その中にある鍵マーク(水色または赤色)をクリックします。

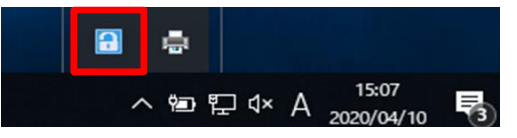

(3)更新を行うために、以下①~⑥の手順を順番に操作してください。

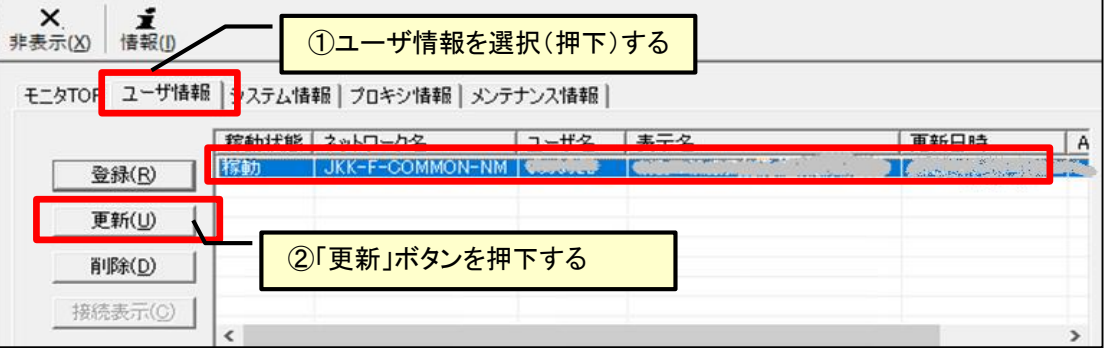

KK東京

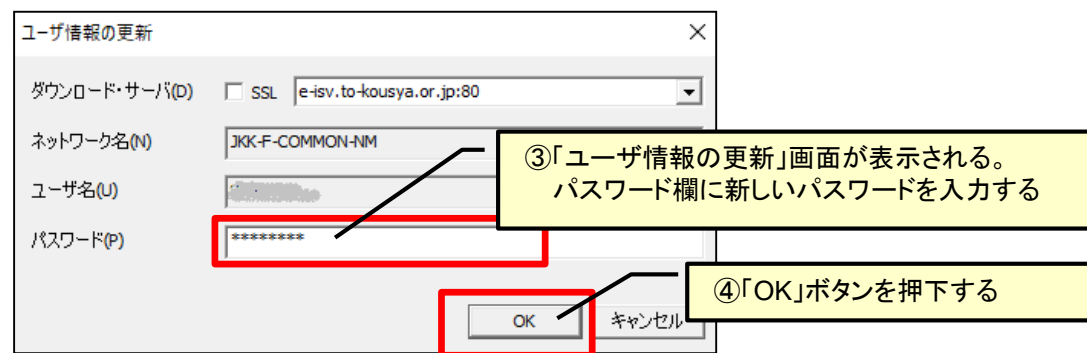

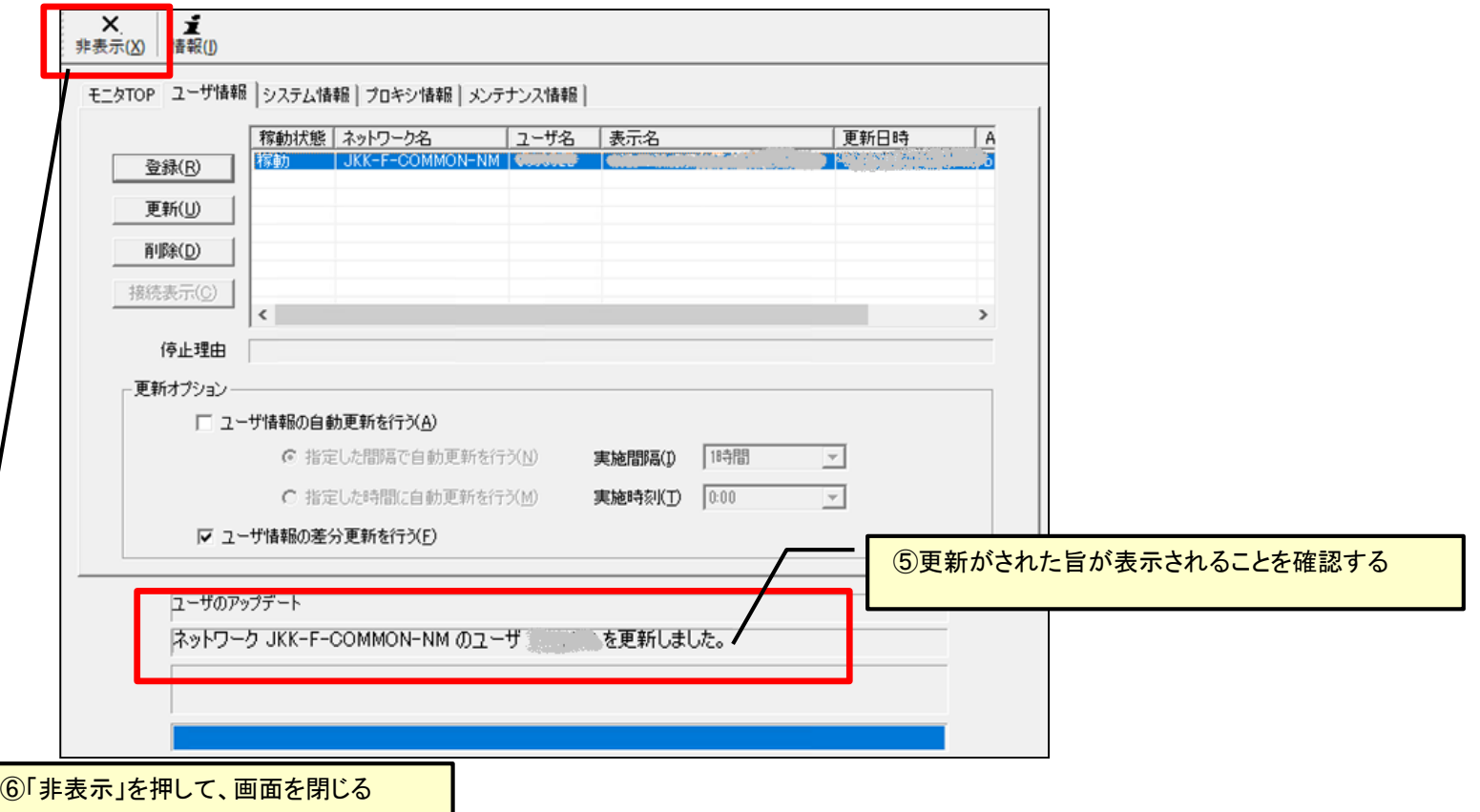

1

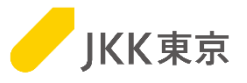

#### **【「STSサービスを提供できない」メッセージが表示される場合】**

STSシステムにログオンしようとした際に右のメッセージが表示された場合、お手数ですが次の対応を行ってください。

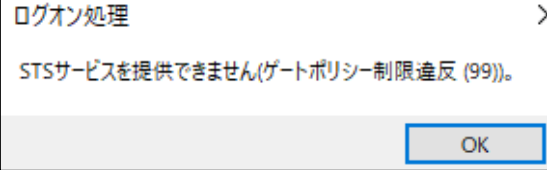

(パソコンの右下にある「^」をクリックして表示する)タスクトレーの右の (青い鍵のようなマーク)アイコンをクリックすると、以下の画面が表示されます。

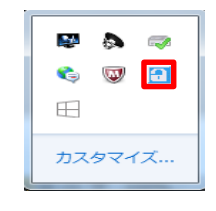

以下、1~4の手順を順番に操作してください。

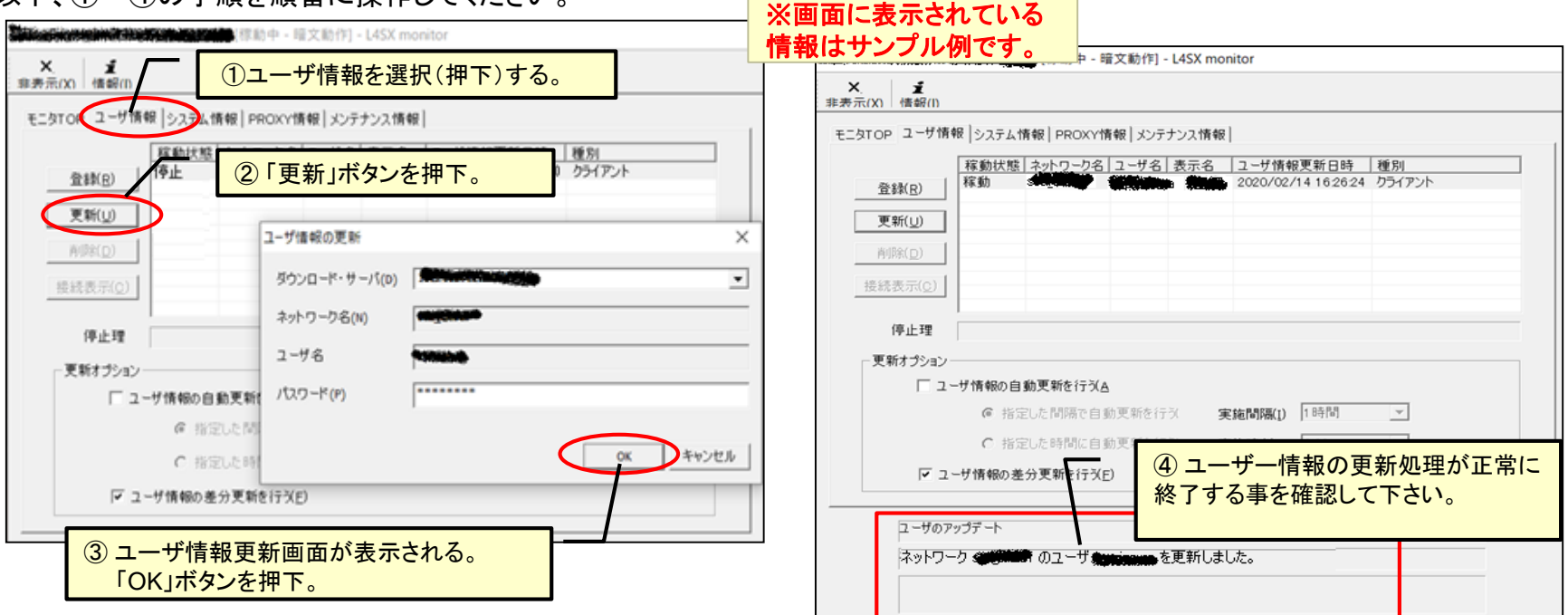

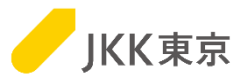

**【STSにログインできない、右下のカギマークが赤色になっている場合】** ・STSにログインできない

・(パソコン右下にある「^」をクリックして表示する)タスクトレーの右の 鍵のようなマークのアイコンが赤い

#### 上記のような場合、STS管理サーバーとの通信が 15日間できていない可能性があります。

更新を行うために、以下、①~④の手順を順番に操作してください。

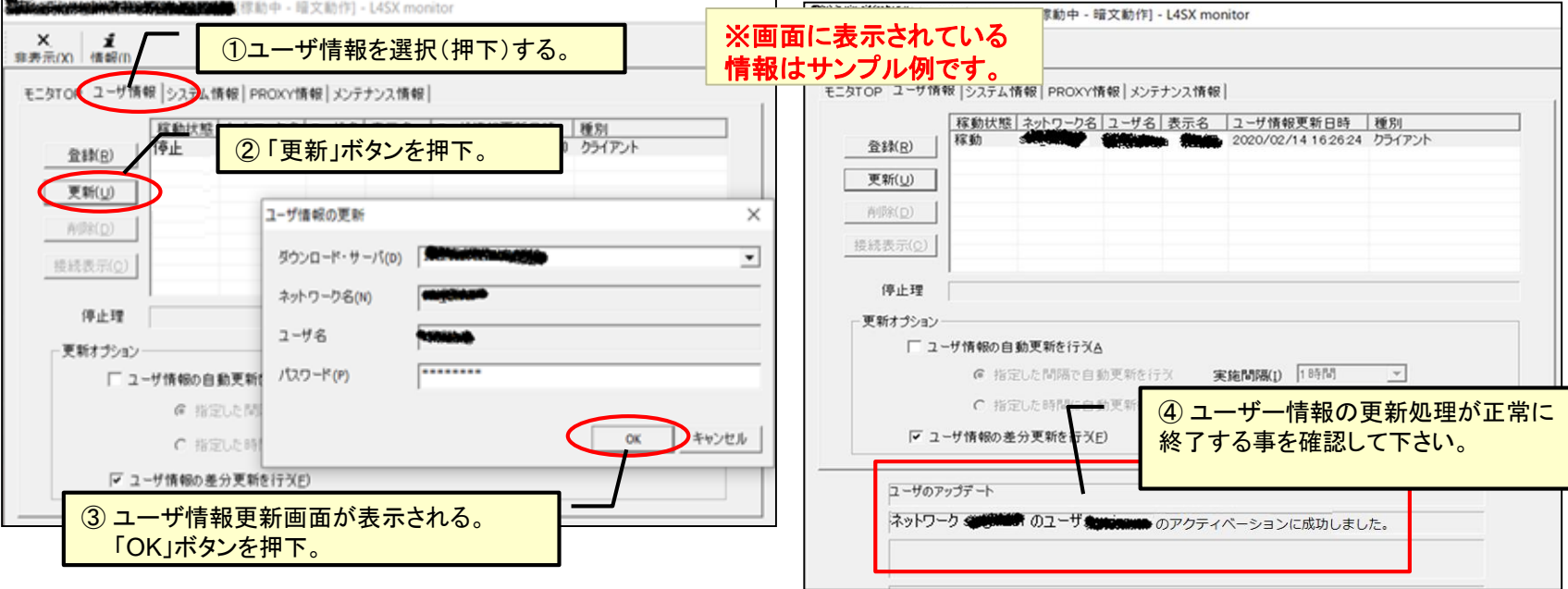

(パソコンの右下にある「^」をクリックして表示する)タスクトレーの右の カギのようなマークが青いマークになることを確認してください。

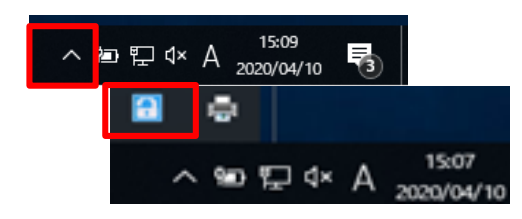

へ <mark>ョ </mark>ロ Φ A 2020/04/10

∧ 90 g dx

**In** 

 $\overline{a}$ 

易

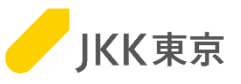

#### **【「クライアントログ」の取得方法】**

ログを取って送ってほしい旨の連絡があった場合、お手数ですが次の手順でログのファイルを取得し、メール等で送付ください。

(パソコンの右下にある「^」をクリックして表示する)タスクトレーの 右の(青い鍵のようなマーク)アイコンをクリックすると、下記画面が表示されます。

#### 表示された画面の「メンテナス情報」タブをクリックします。「収集」ボタンをクリックします。

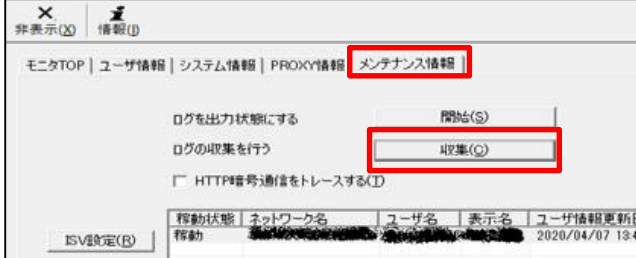

#### ログを出力するフォルダを選択して、[保存]ボタンをクリックします。

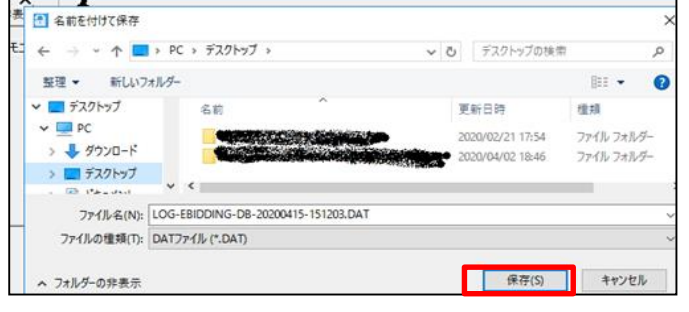

#### ※ログを収集している最中は、「しばらくお待ちください」メッセージ、 ログの収集が完了すると、「~収集しました」のメッセージが

**P & P** GUR

カスタマイズ...

田

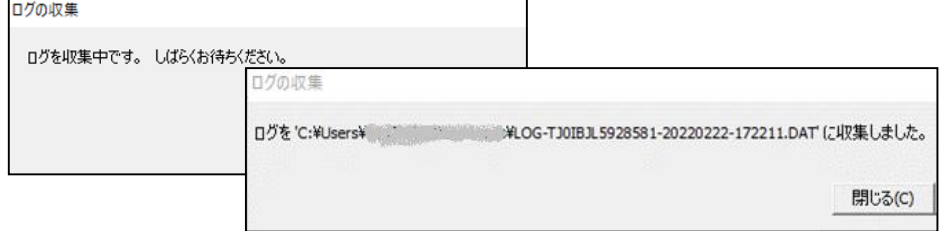

指定したフォルダにログファイル(.DATファイル)が作成されます。 保存したファイルを管理者にメール等で送付ください。

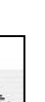

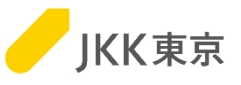

#### **【STSアイコンを右クリックしてもログオンが表示されない場合】**

STSシステムをインストールしたアカウントと、異なるアカウントでWindowsにログオンしている場合、STSアイコンを右クリックし てもメニューにログオンが表示されませんので、お手数ですが次の設定を行ってください。

STSアイコンを右クリックして「プロパティ」をクリックします。

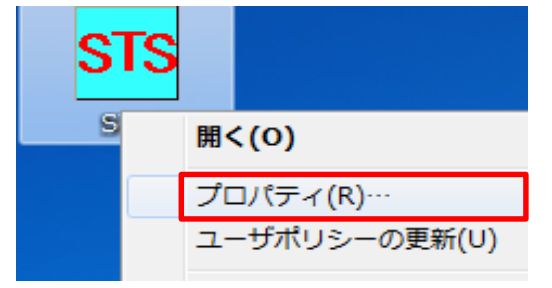

STS情報の設定が表示されるので、STSサーバ使用するSTSサーバにチェックを入れて、「OK」ボタンをクリックします。

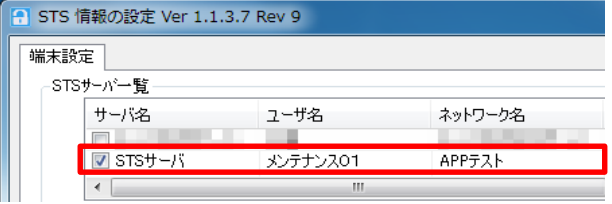

STSアイコンを右クリックすると「STSサーバへログオン」が表示されるようになります。

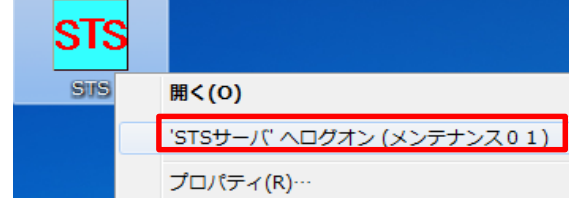

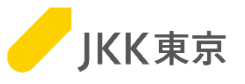

#### **【システムのアップデートに関する通知があった場合】**

システムのアップデートに関する通知があった場合、お手数ですが以下の操作にて、システムの更新を行ってください。

(パソコンの右下にある「^」をクリックして表示する)タスクトレーの 右の(青い鍵のようなマーク)アイコンをクリックすると、 下記画面が表示されます。 H

 $\blacksquare$  and  $\blacksquare$ **G** W A カスタマイズ...

「システム情報」タブをクリックします。 「システムの更新を行う」の「更新」ボタンをクリックします。

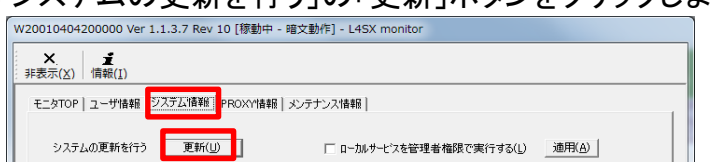

ダイアログが表示されるので、「OK」ボタンをクリックします。

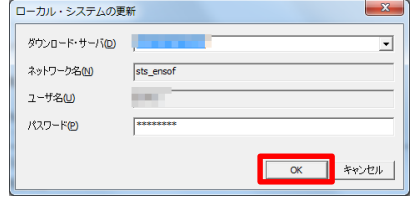

システムの更新がある場合、アップデートが行われます。更新がなければ、「Tcp2システムは既に最新です。」と表示されます。 ※アップデート完了後、コンピュータの再起動が必要になります。

更新オプションの「新しいシステムバージョンが準備されている場合通知する」にチェックを入れ、「確認間隔」を設定すると、更 新があった場合、タスクトレー上に通知されるようになります。

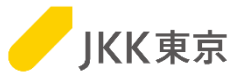

#### **STSは1者につきインストールできるパソコンは最大3台までとなるため、以下の場合はアンインストールの対処が 必要になります。**

#### **【STSをインストールしているパソコンを入れ替える場合】**

STSをインストールしているパソコンを買い替え等で新しいパソコンに取り替えたい場合、古いパソコンからSTSを アンインストールする必要があります。

(STSのアンインストールをしない場合、STSのインストールしている台数が減りません)

STSのアンインストール手順は、(前述)「STSのアンインストール手順」ページを参照ください。